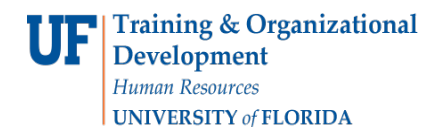

## GIMS GRADUATE FACULTY NOMINATIONS APPLICATION SYSTEM

The system for Applying for Graduate Faculty Appointments on behalf of faculty is now updated in GIMS. Please review the following links that provide information about Graduate Faculty Appointment Policy, Criteria and Procedures for Automatic and Manual Graduate Faculty appointments here: <https://graduateschool.ufl.edu/work/faculty/>

Please review the Graduate Faculty Policy after UF Employment here: <https://graduateschool.ufl.edu/media/gradufledu/pdf/grac-fac-app-pp.pdf>

## **NAVIGATION**

- 1. Go to the web address <https://gradschool.ufl.edu/gimsportal/gatorlink/portal.aspx>
- 2. Click **ENTER GIMS**

## **PROCESS**

1. Click **Faculty Appointments under Department Data**.

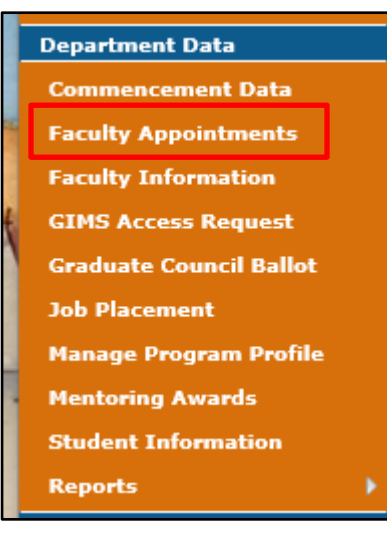

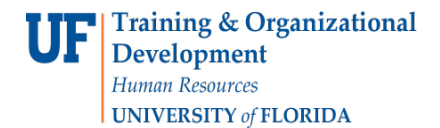

2. Click the **View Application.**

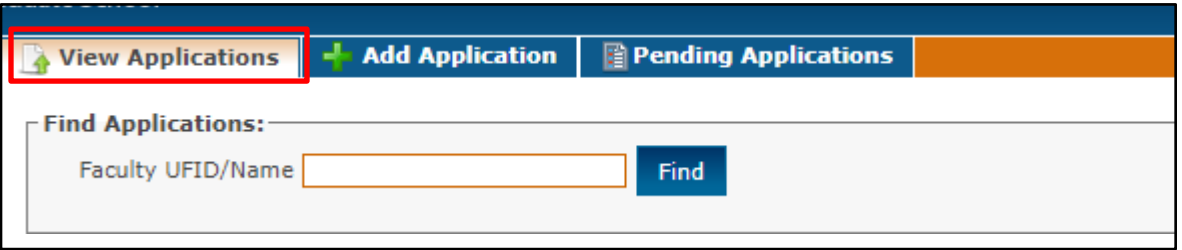

3. Click **Enter a Faculty UFID/Name.** Click **Find** button.

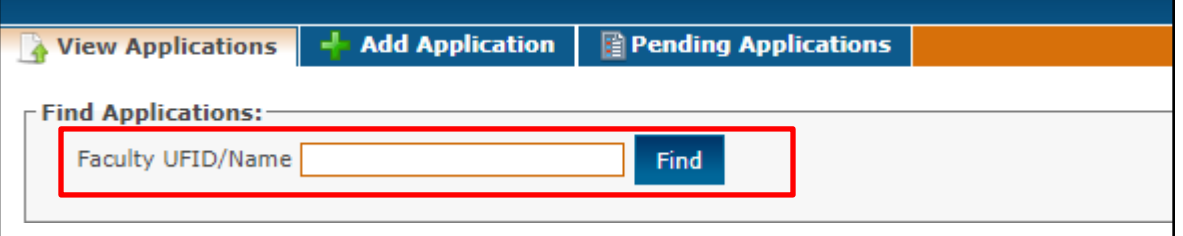

• If you click on the **Pending Applications** button, a list of pending applications will be displayed.

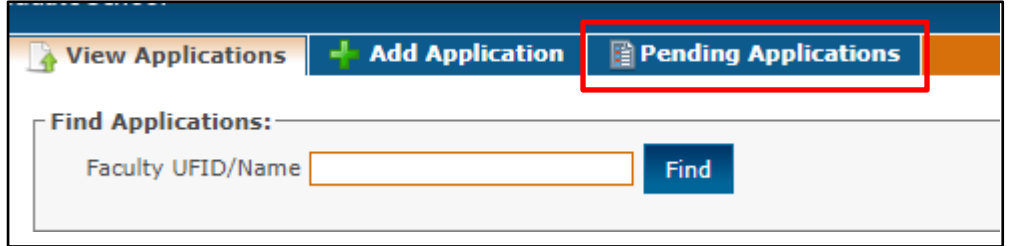

4. To submit a new application, click **Add Application** button. Enter **Faculty UFID/Name** and click **Find** button.

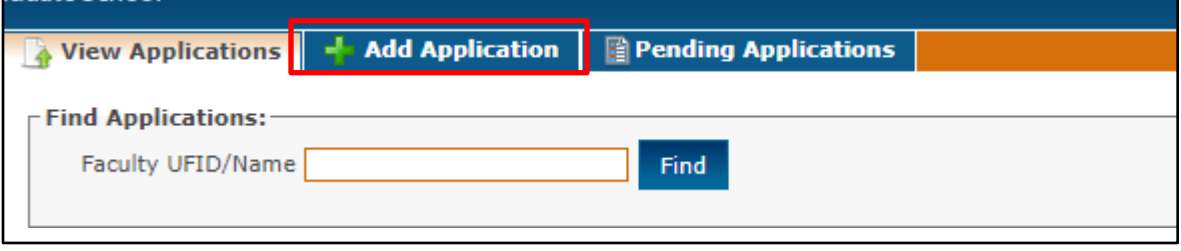

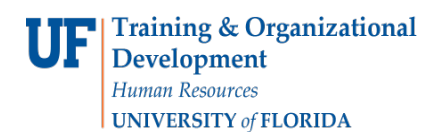

5. The **Academic Accomplishments** will be listed. Any **Existing Graduate Faculty Appointments** and the status will automatically populate now on the application.

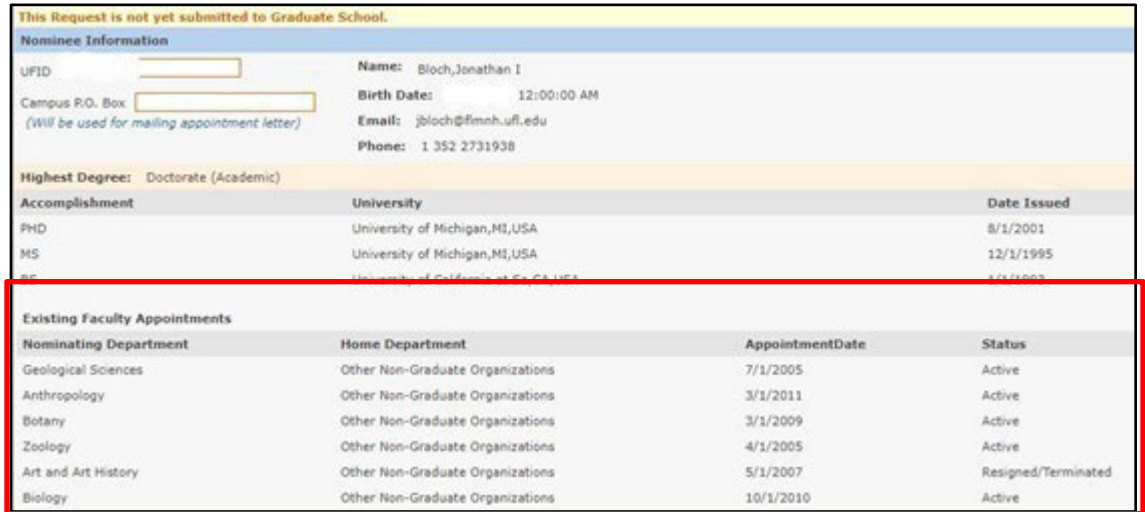

- 6. Additional appointment information can be entered by using the drop-downmenusto choose the correct information for the following:
	- **Faculty Rank Home Department Current Nominating Department Proposed Appointment**

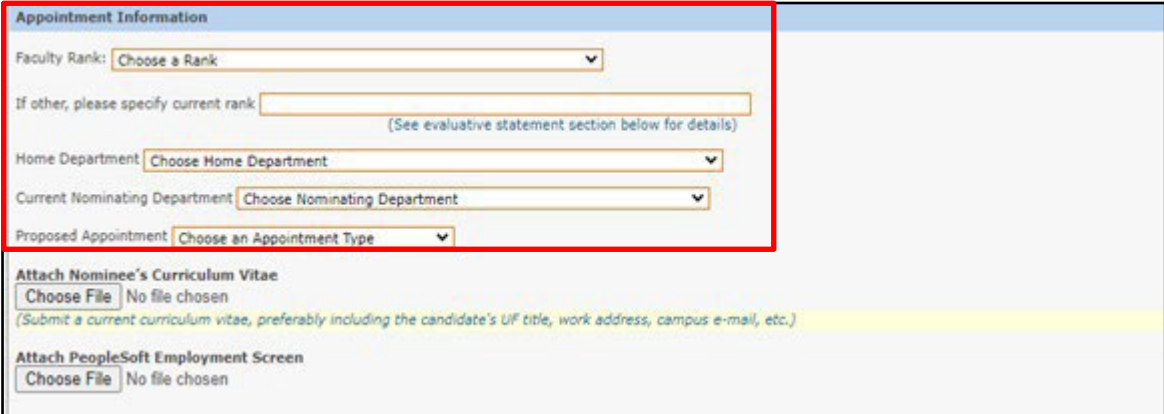

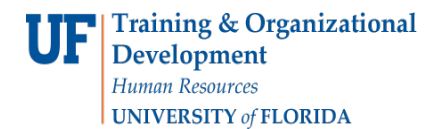

7. Attach **Nominee's Curriculum Vitae** in PDF format. Attach **PeopleSoft Employment Screenshot** or document in PDF format.

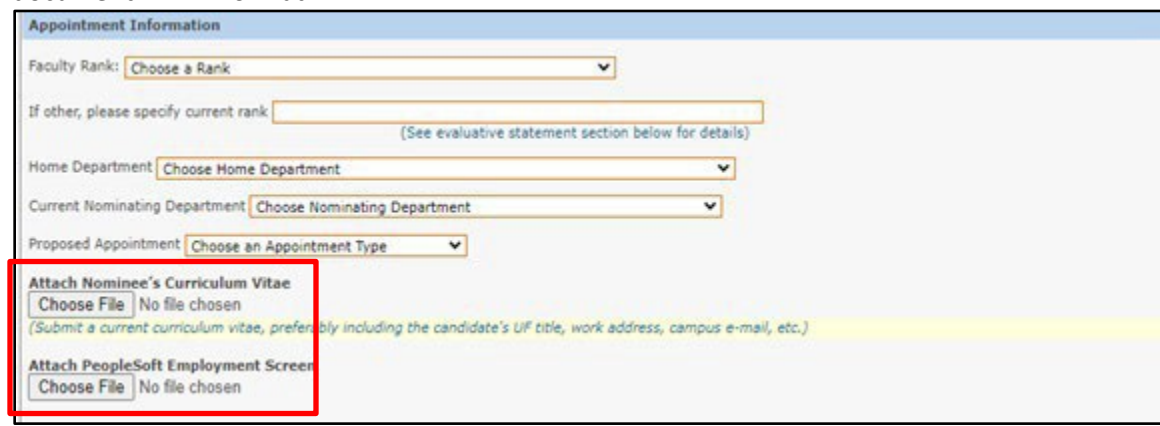

8. Copy and paste the **Evaluation Statement (Reasons for Appointment)** into the text box. **Click Save & Print** button.

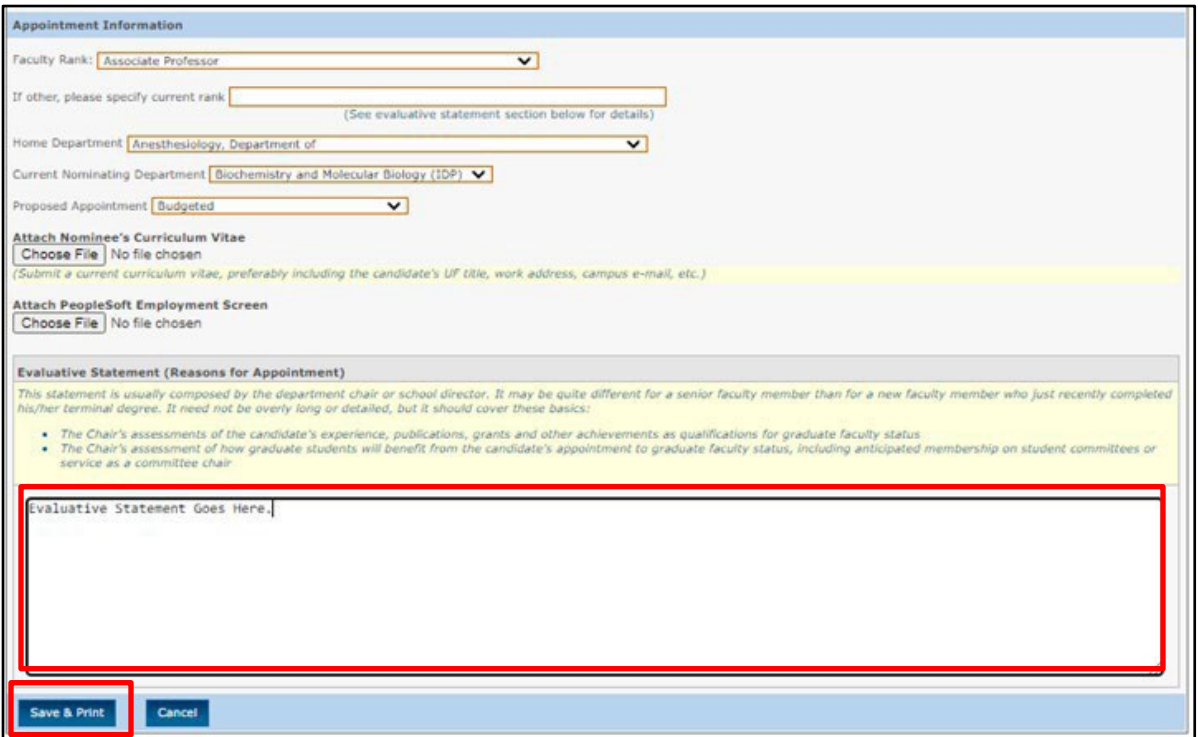

- 9. Departmental staff submitting the application will be notified via email that Graduate School has received the application and it is pending approval status.
- 10. Print the PDF document forthe Department Chair.

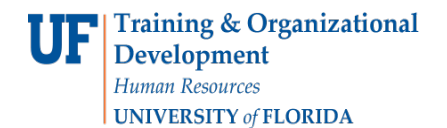

11. Once the Department Faculty vote, return to the **Pending Application** tab to review the application. Click on the **UFID** and scroll to bottom of screen. Click **Edit** button.

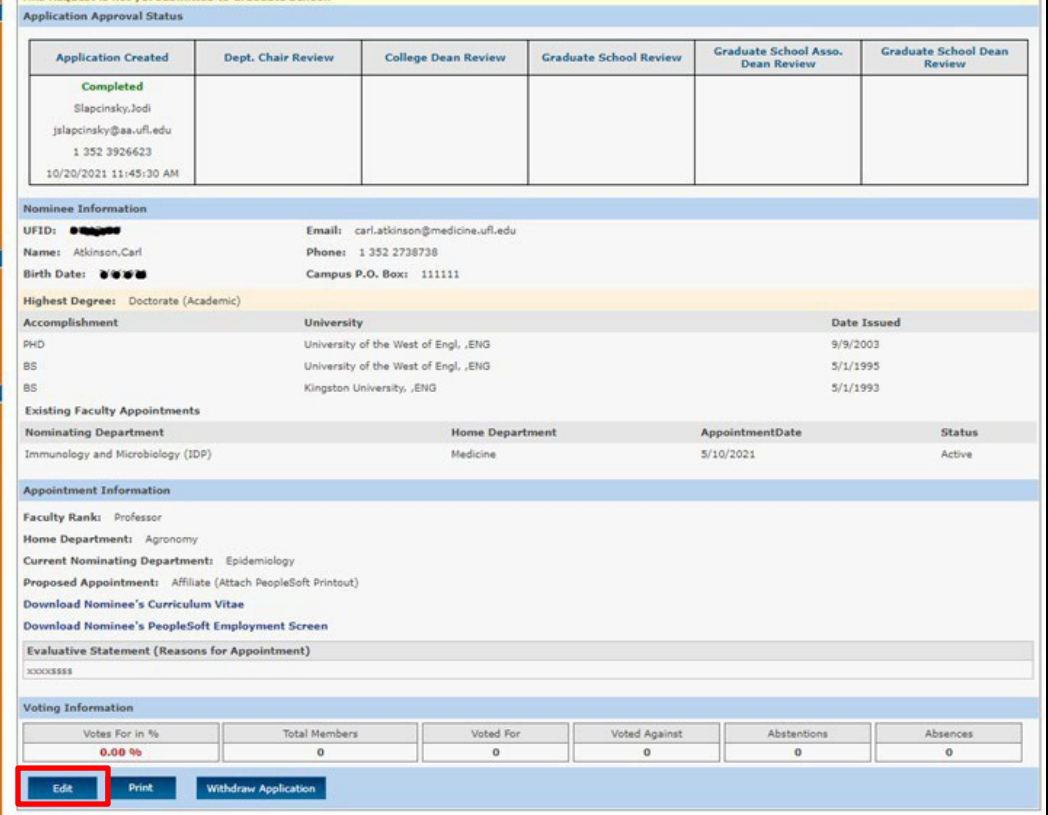

12. Enter the voting numbers. After voting numbers are entered, the academic unit has an option of Approval or Deny. Once the option has been selected, click **Submit**.

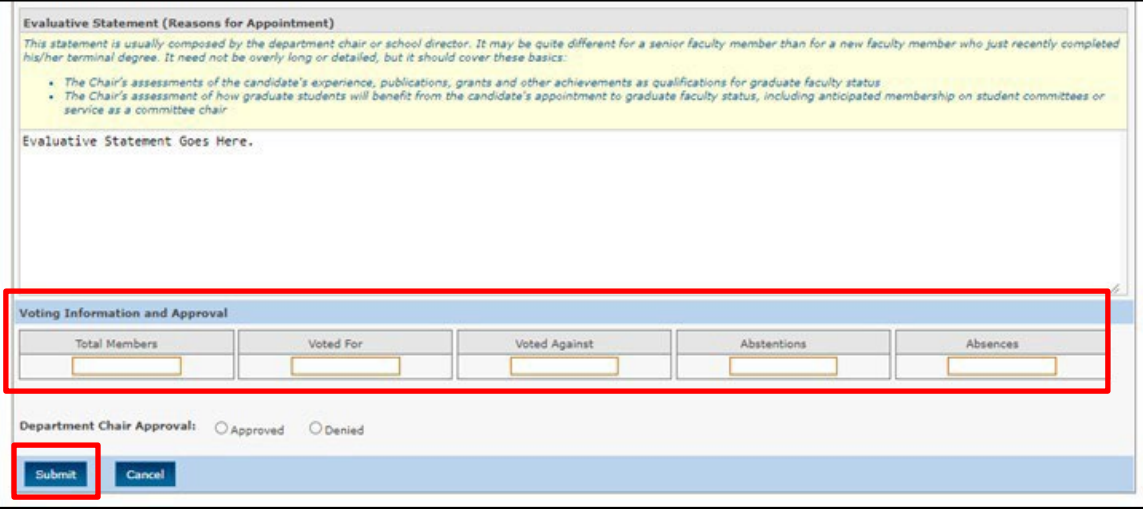

NOTE: Once an application with voting information has been submitted, the voting information cannot be modified.

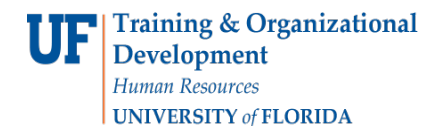

13. The approvalstatus information will display under **Dept. Chair Review Box**.

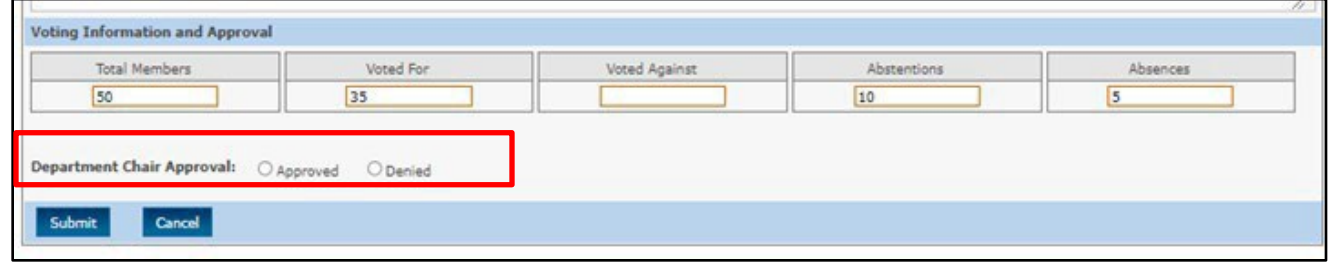

- 14. If the application was **Approved** by the department chair, departmental staff will receive an email acknowledgment. The application will then be forwarded to the College Dean's office. Once the College submits the application it will be forwarded for approval by the Graduate School Reviewer.
- 15. Departmental and College users can now **Edit** faculty applications. An **Edit** button is now available if the application is not denied or if the application is not yet approved by the Graduate School Dean. An email notification is sent with an UPDATE message to only the users who have previously processed the application.
- 16. Departmental and College users now have the option to **Withdraw Application** to **Delete** the application so a fresh application can be submitted, or the if the faculty member is about to get Automatic Graduate faculty status. Withdrawing the application will completely delete the application. An application cannot be withdrawn after it is approved by the Graduate School Dean. This step sends an email to all department, college, and graduate school users.
- 17. An email will also notify users if the Graduate School reviewer or the Senior Associate Dean Requests **Additional Information** from the Department. An email will notify all the users on the approval list when applications are updated.

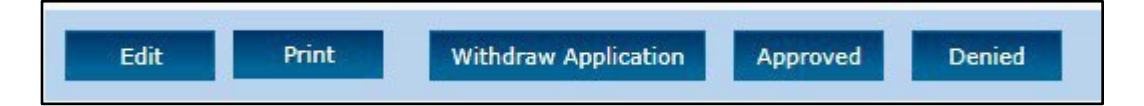

18. Throughout the entire process, you will see the flow of Application status from when the application was created to when the Graduate School Dean approves or denies the application.

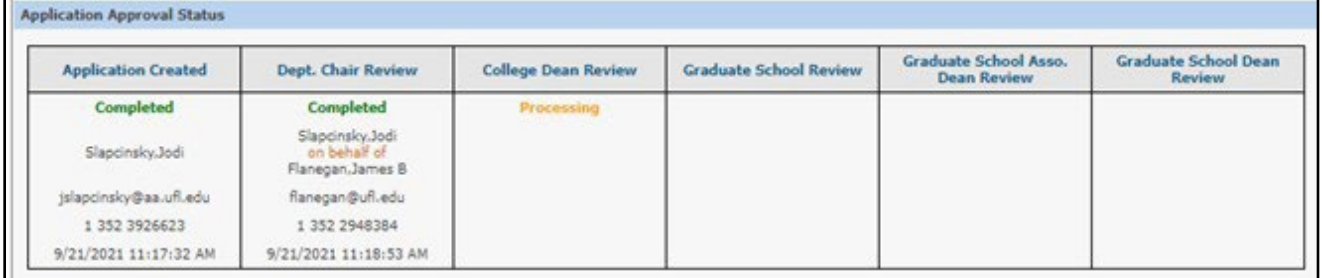

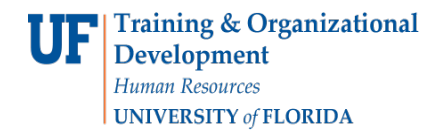

19. The system **will not allow** Departmental and College users to submit a Faculty application if either the Department Chair or the College Dean information for the "Nominating Department" is missing from the Graduate Contacts Listings generated here[: Graduate Contacts.](http://graduateschool.ufl.edu/faculty--staff/resources/graduate-contacts/) This information is now required before an application can be submitted. Please send an email to [graddata@ufl.edu](mailto:graddata@ufl.edu) with updated information for new Deans and Departmental Chairs. The Chair and Dean's name are now used as digital signatures on generated PDF documents.

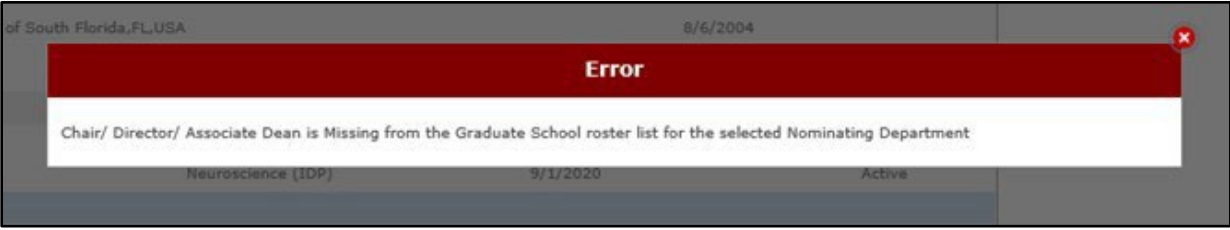

FOR ADDITIONAL ASSISTANCE

**Technical, Policies and/or Directives** contact the **Graduate School Data Management [graddata@ufl.edu](mailto:graddata@ufl.edu)**